# **Fungsi Canva: Template Desain Video atau dari 0**

### MSIB Batch 6 **By ONE Indonesia**

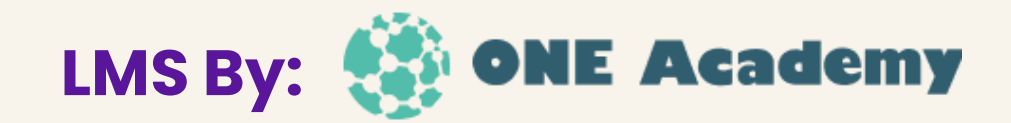

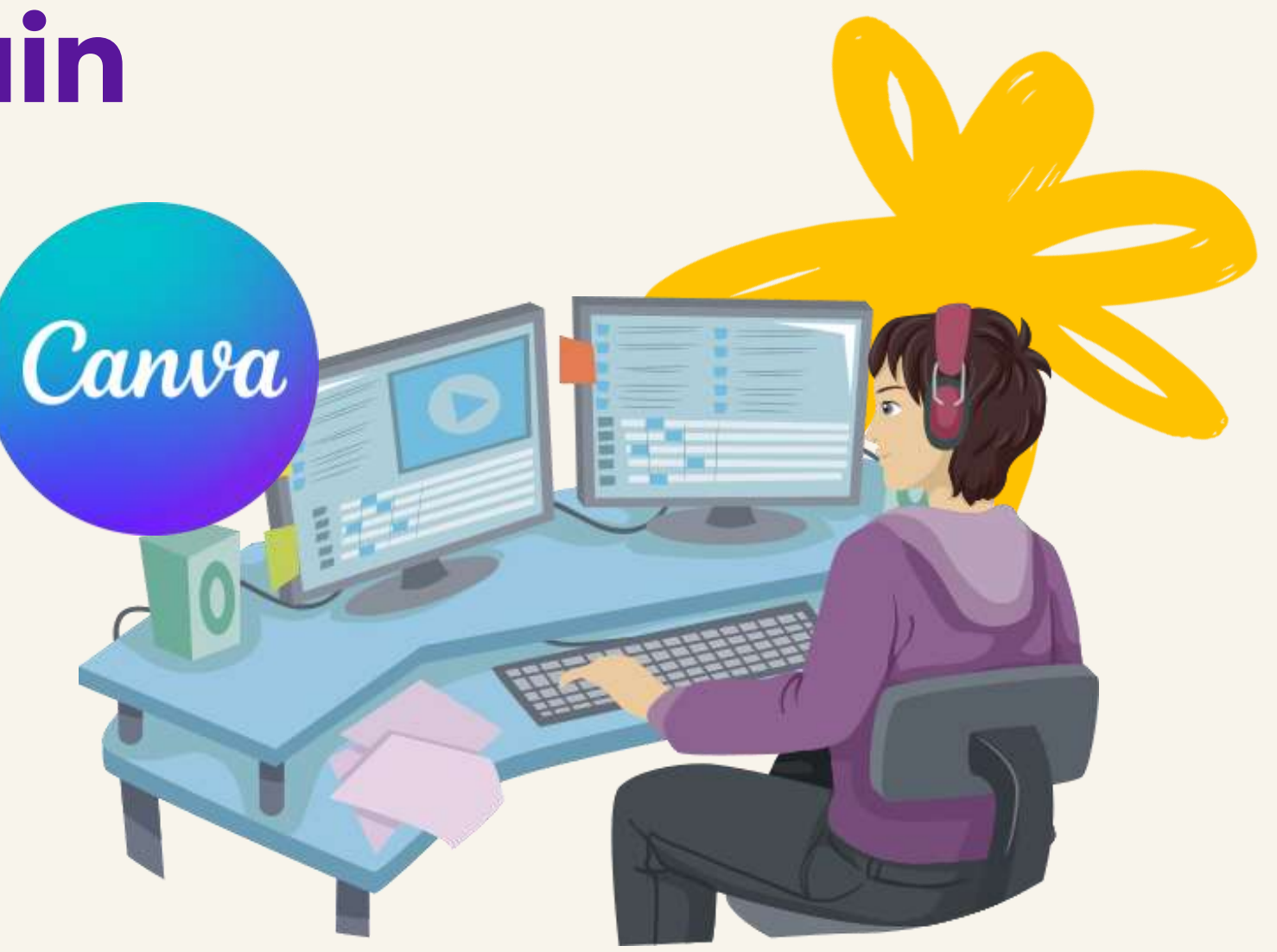

### **Pilih Jenis Konten**

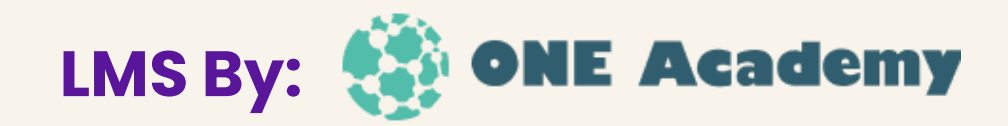

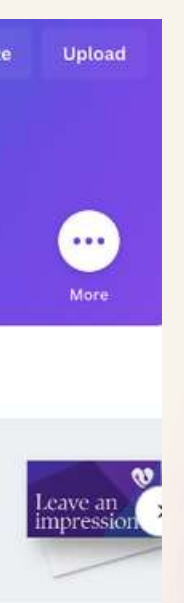

**Business Card (Landse** 

- Setelah masuk, pilih opsi "Buat desain" di menu utama.
- Pilih kategori "Video" untuk mulai membuat video.

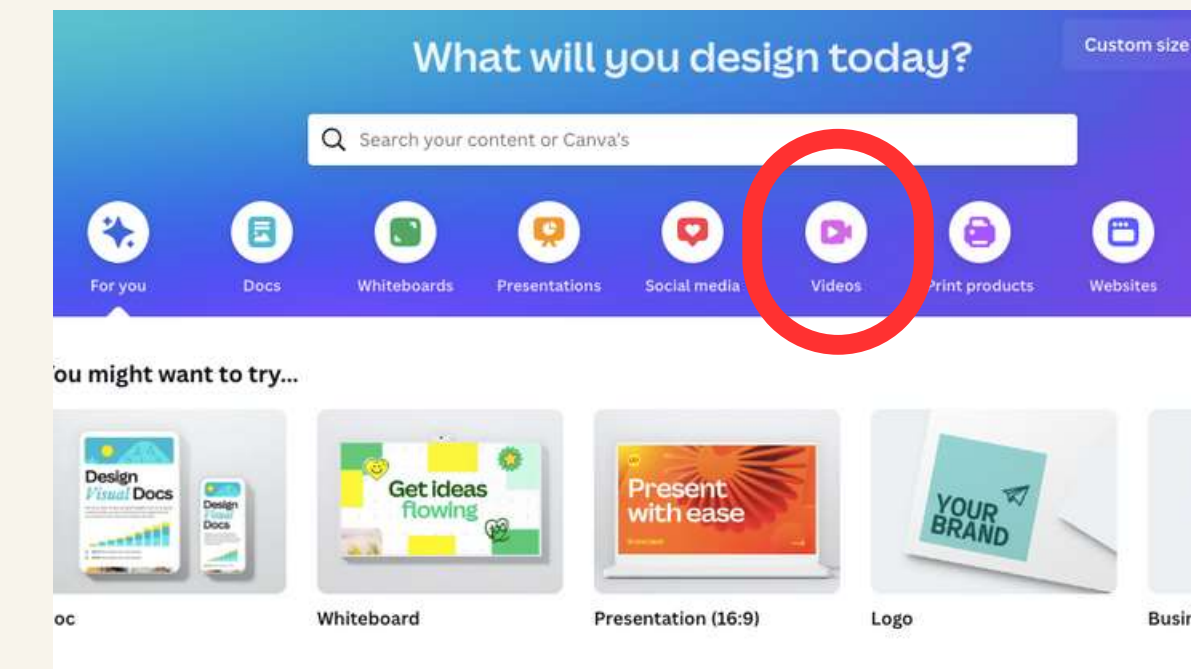

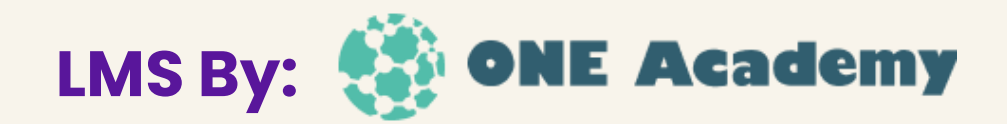

Pengguna dapat memilih dari berbagai templat video yang telah disediakan oleh Canva atau membuat ukuran kustom sesuai kebutuhan

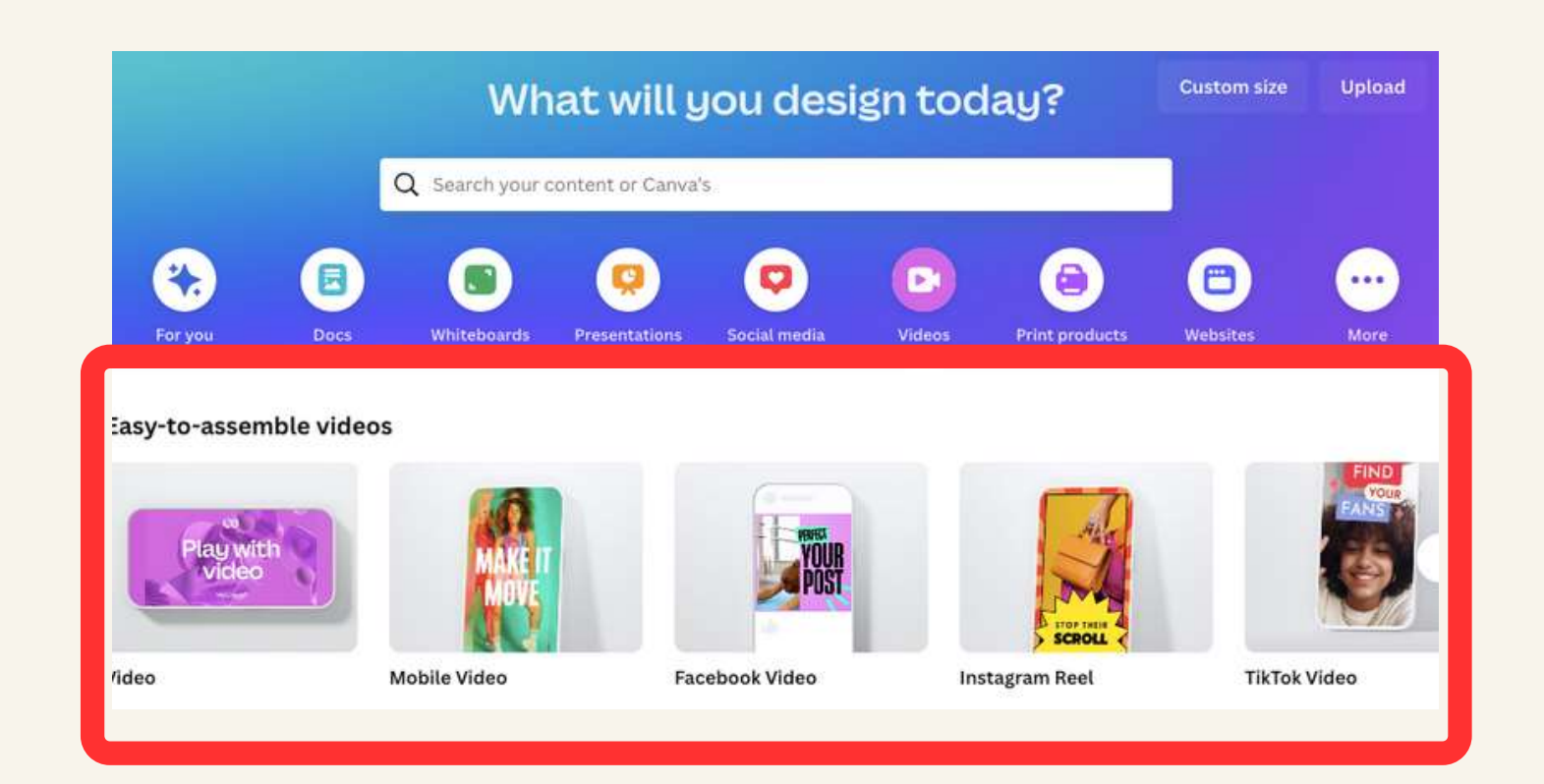

# **Pilih Template / Ukuran Video**

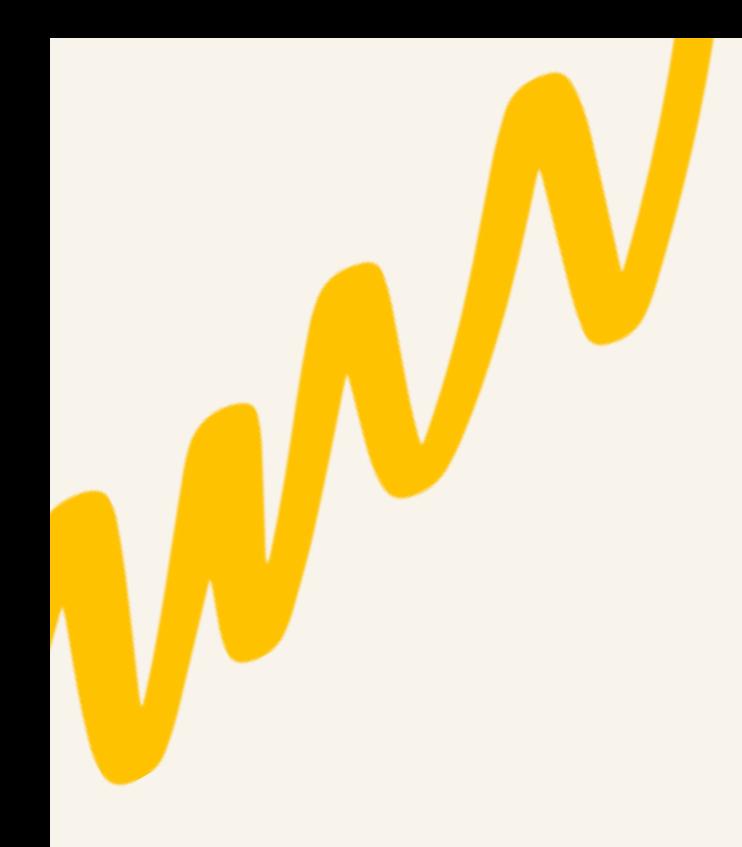

## **Tambahkan Media**

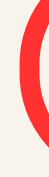

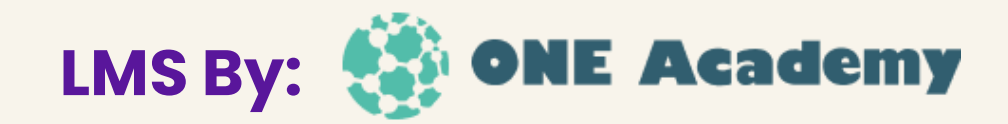

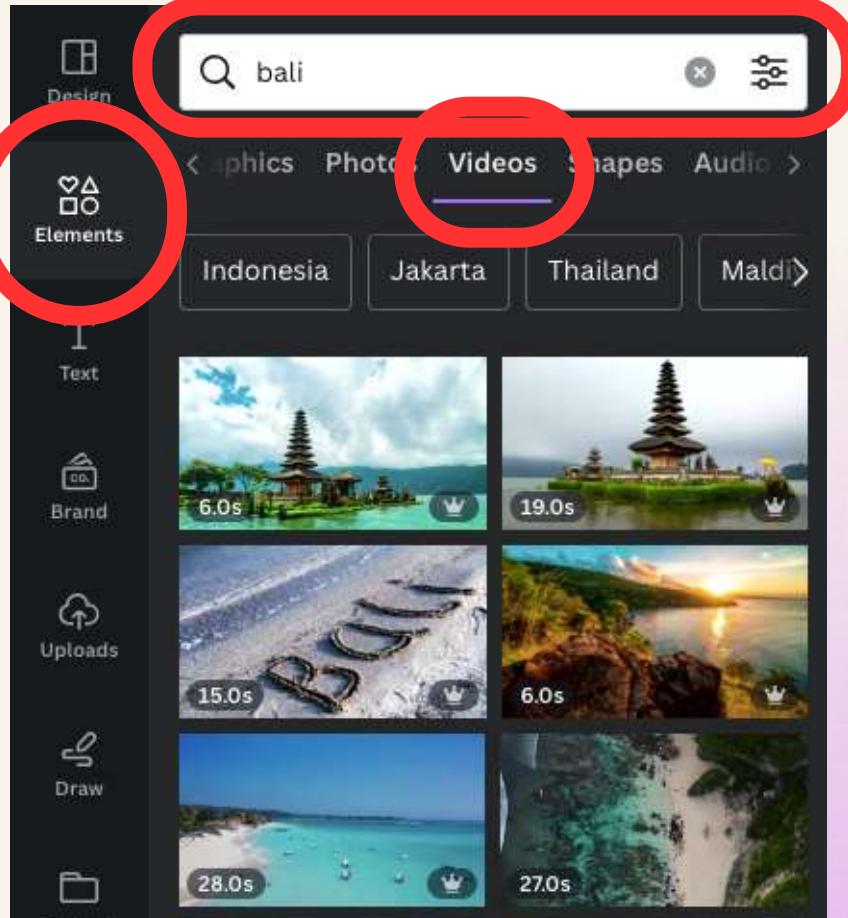

Pengguna dapat mengunggah video atau memilih dari koleksi media Canva

## **Edit dan Desain**

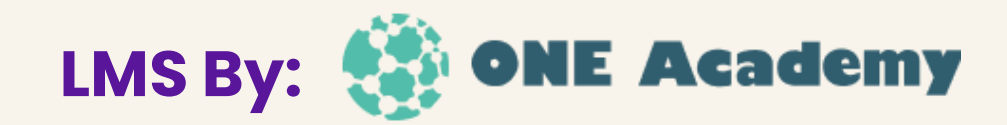

Pengguna dapat memilih video dari koleksi media Canva, dengan cara menulis keyword video yang dibutuhkan. Lalu, sesuaikan size video dengan artboard.

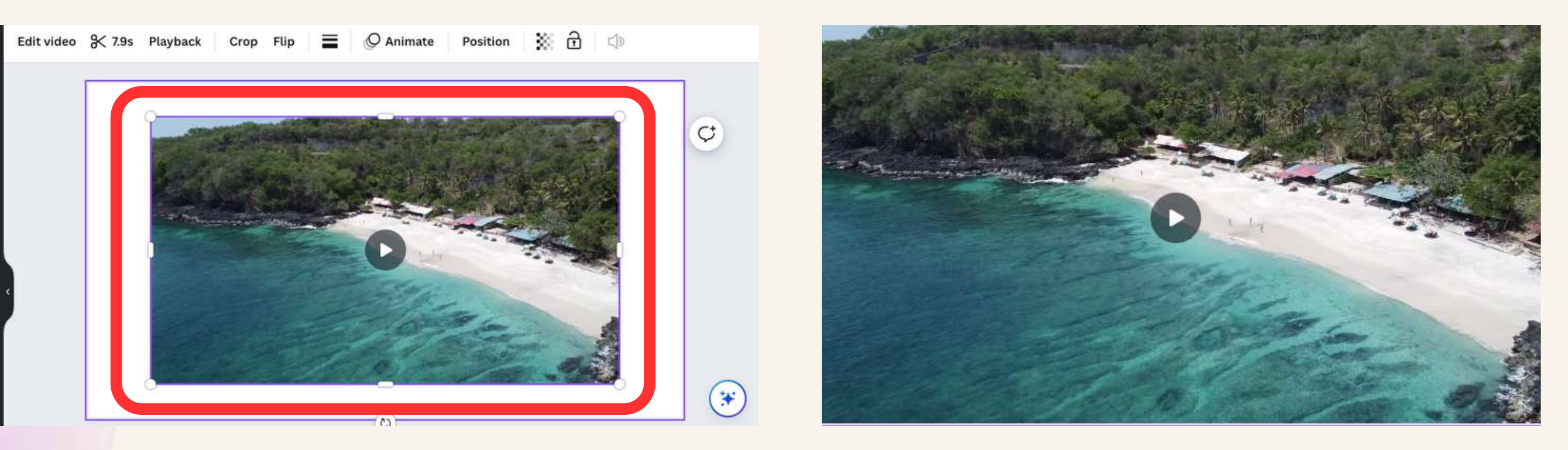

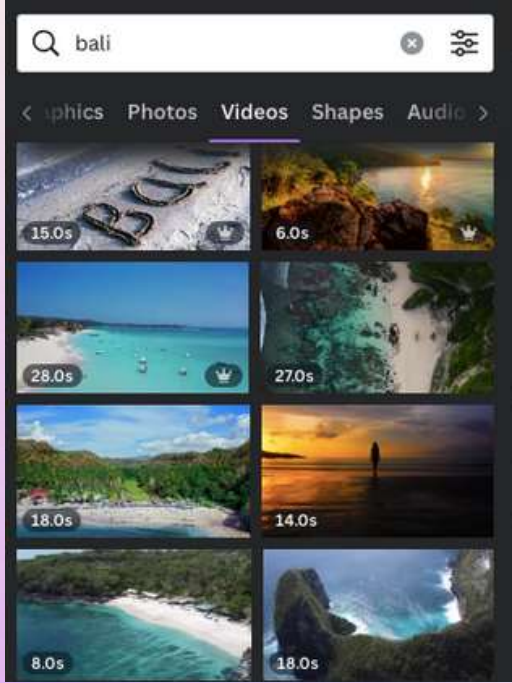

### **Edit dan Desain**

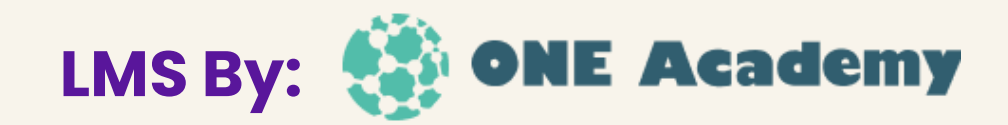

Pengguna dapat menggunakan alat pengeditan Canva untuk mengatur durasi video, dan menambahkan video baru pada tanda (+)

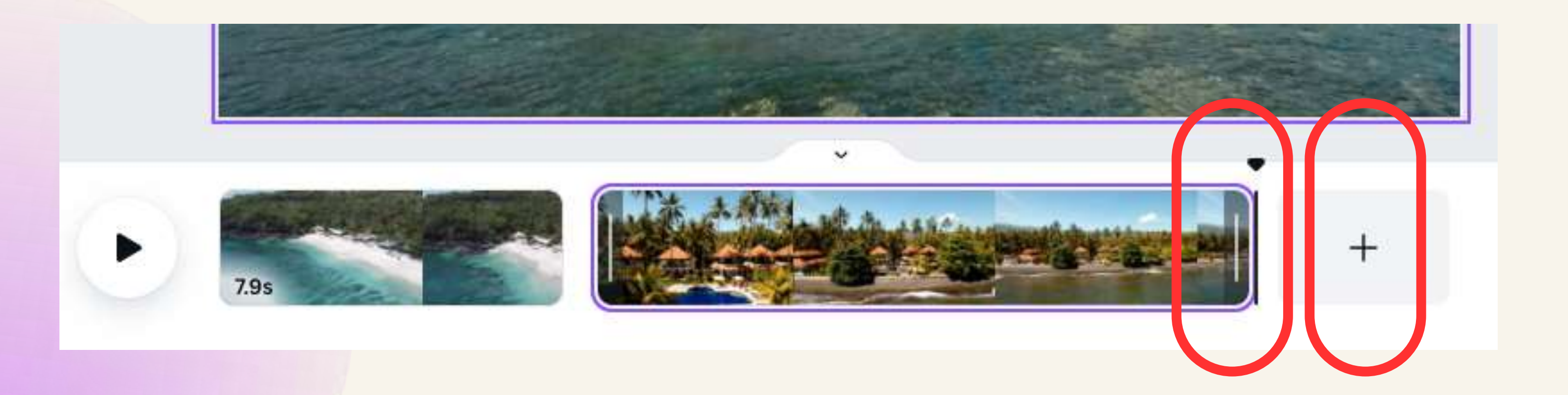

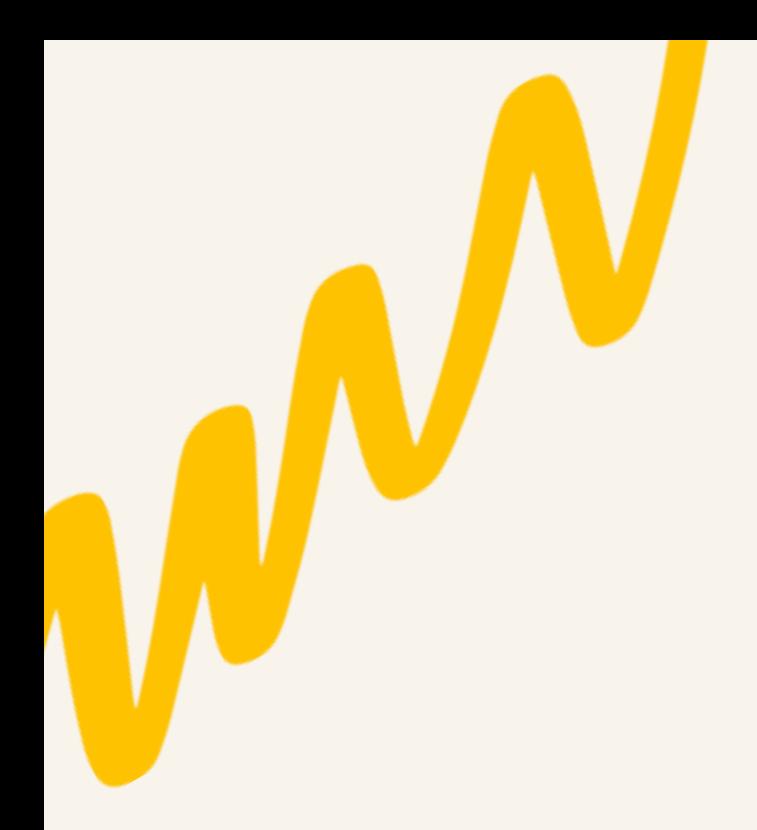

## **Tambahkan Audio**

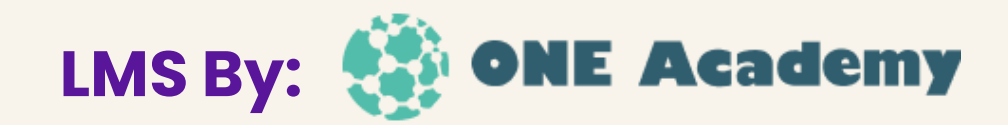

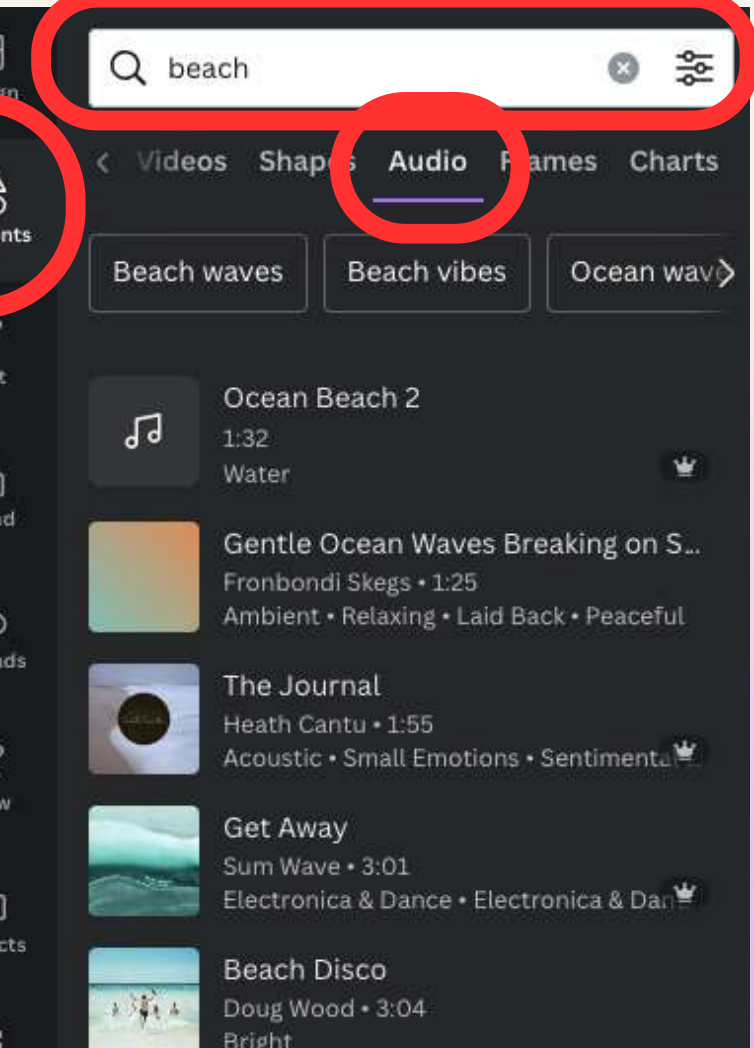

Pengguna dapat mengunggah audio dari koleksi media Canva

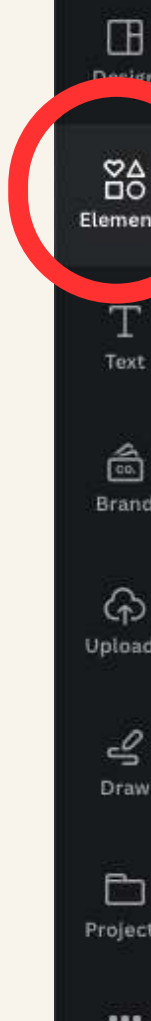

## **Edit dan Desain**

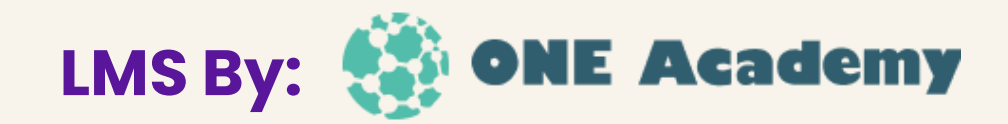

Pengguna dapat menggunakan alat pengeditan Canva untuk mengatur durasi audio video

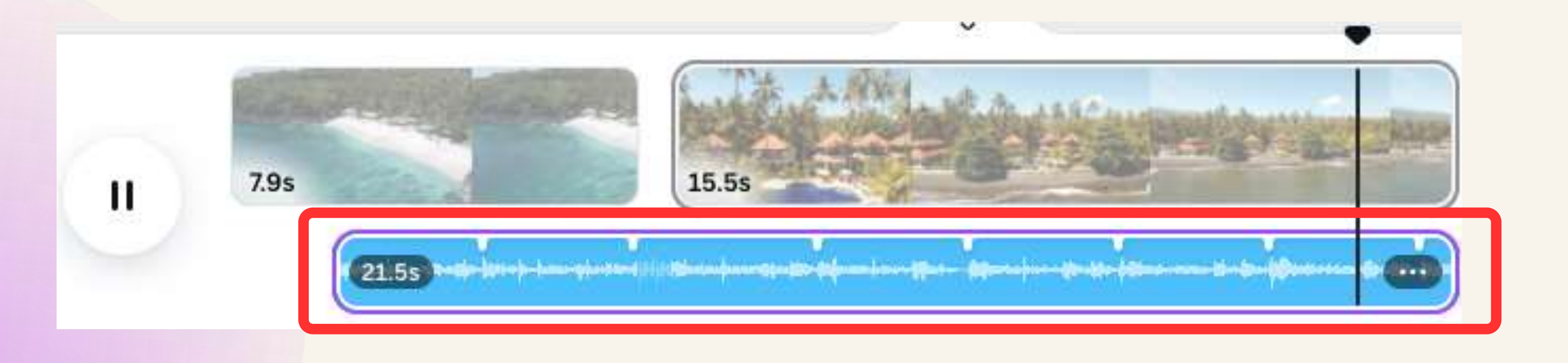

### **Preview dan Simpan**

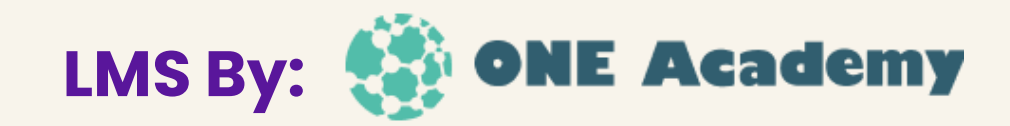

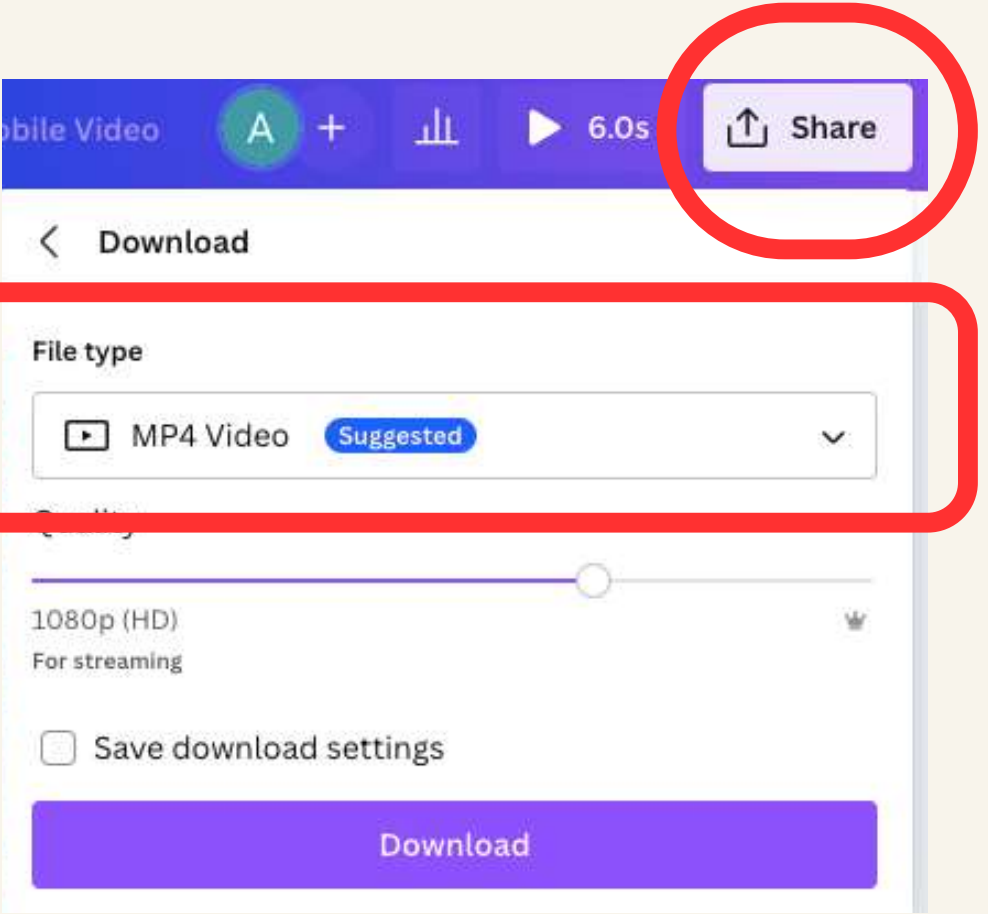

Setelah selesai mengedit, pengguna dapat memastikan dengan melihat hasil video. Lalu, pengguna dapat menyimpan video dengan format MP4

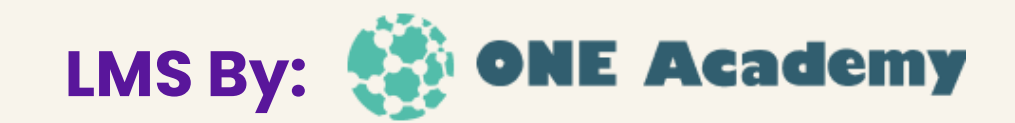

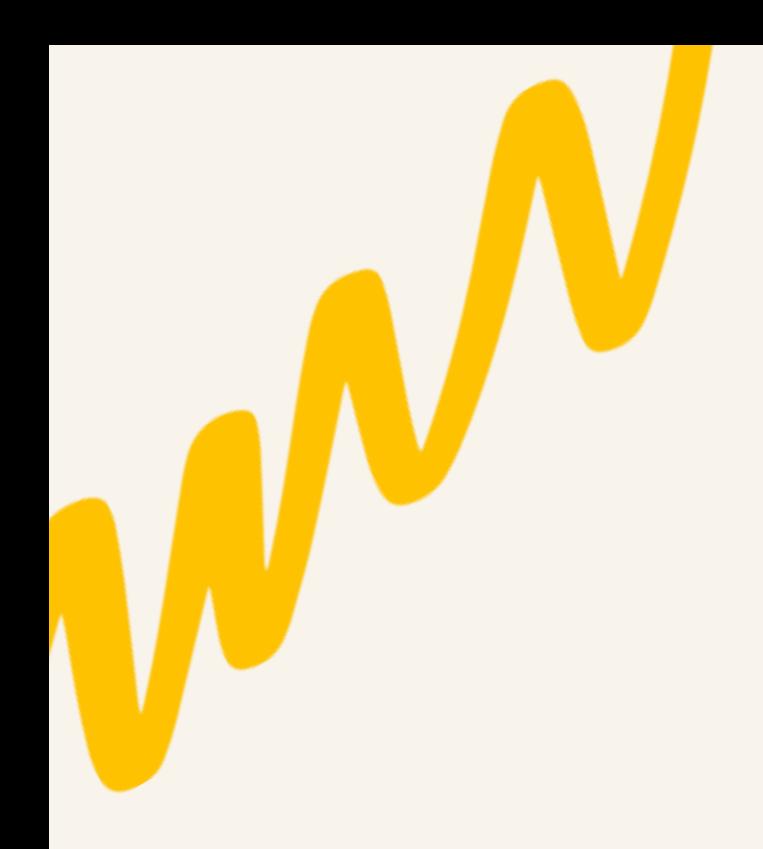

## **Video lebih lengkap**

### **[https://www.youtube.com/watch?v=0RwcxpNsS1g](https://www.youtube.com/watch?v=9Lwayg-ZNak&t=708s)**

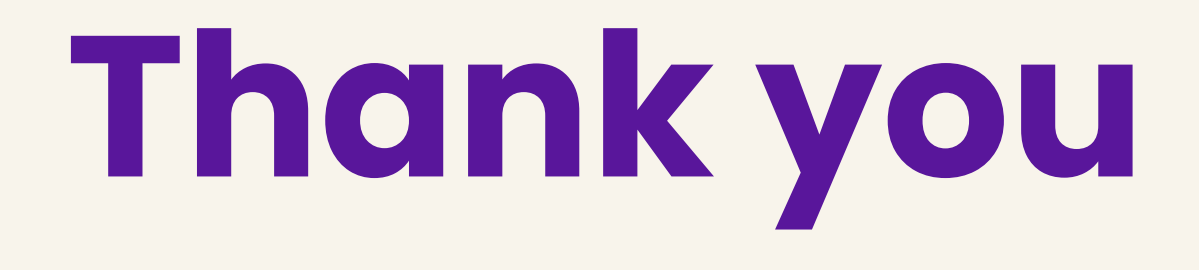